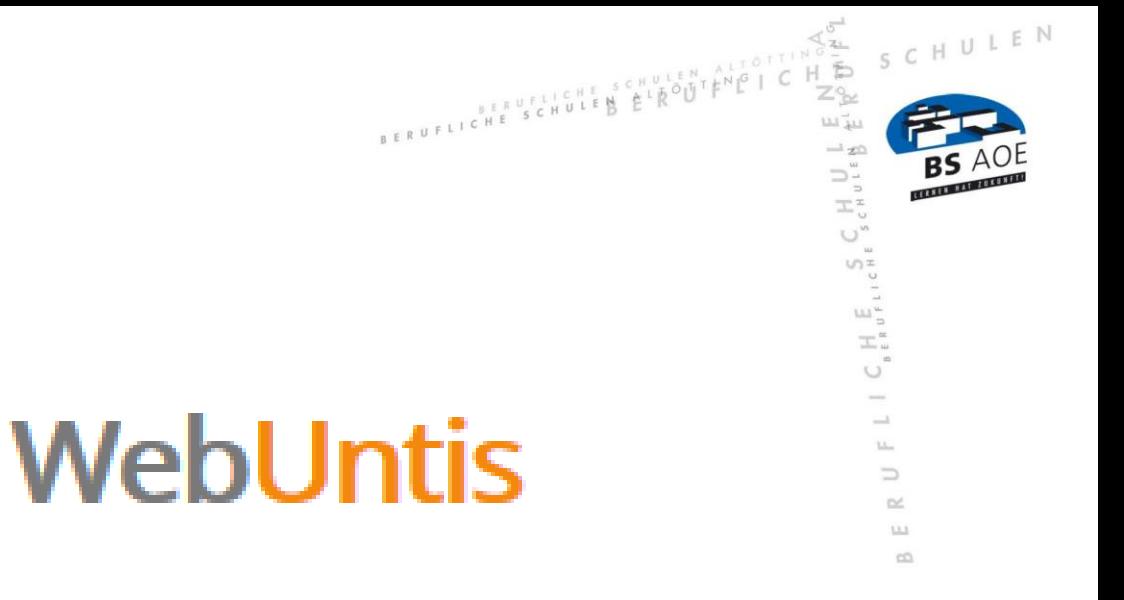

# für Schülerinnen und Schüler

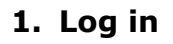

WebUntis kann mit jedem gängigen Browser von jedem PC aus geöffnet werden.

 $Datu\ddot{m}:02.09.2022$ 

BERUFLICHE SCHULES EIROUIEN ALTOTTIN

SCHULEN

 $\mathbf{Z}_{\text{obs}}$  $H \overset{\circ}{\mathbf{D}}$ 

> $5.3$  $\omega$

> > $\cup$  $\sim$  $\mathbf{L}\mathbf{L}$  $\Rightarrow$  $\sim$  $_{\rm LLL}$  $\sim$

## **1.1 Erstmalige Anmeldung**

Geben Sie in der Browserzeile folgenden Link ein:

#### [http://webuntis.com](http://webuntis.com/)

Es öffnet sich folgende Seite:

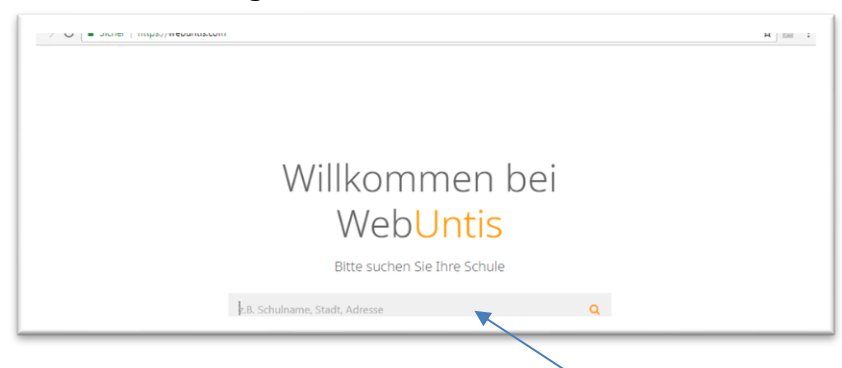

Geben hier Sie den Schulnamen "Berufl. Schulen Altötting" ein. Sie werden anschließend auf die *Anmeldeseite* weitergeleitet:

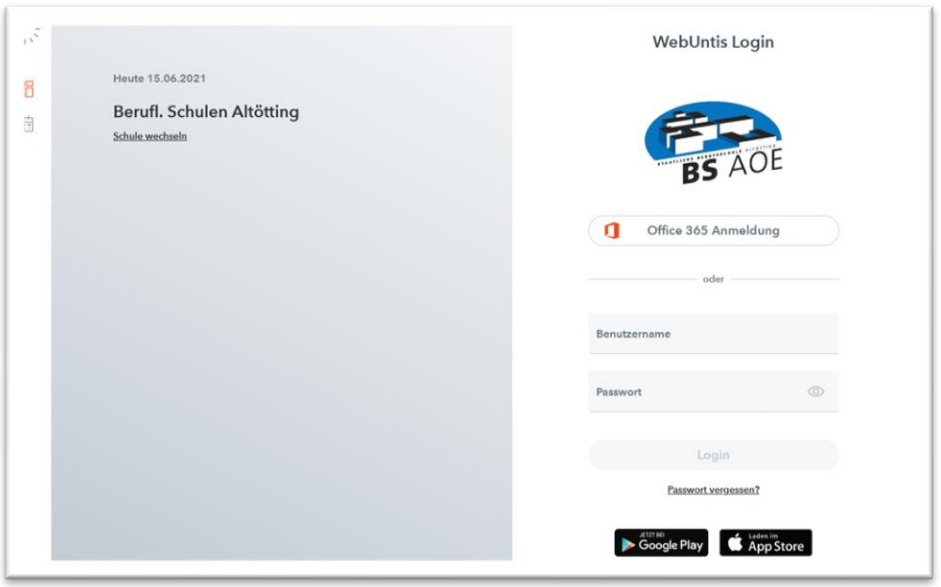

Melden Sie sich mit Ihrem **Benutzernamen** und Ihrem **Passwort** an.

Nach Eingabe des Benutzernamens und des Passwortes öffnet sich Ihre persönliche Startseite.

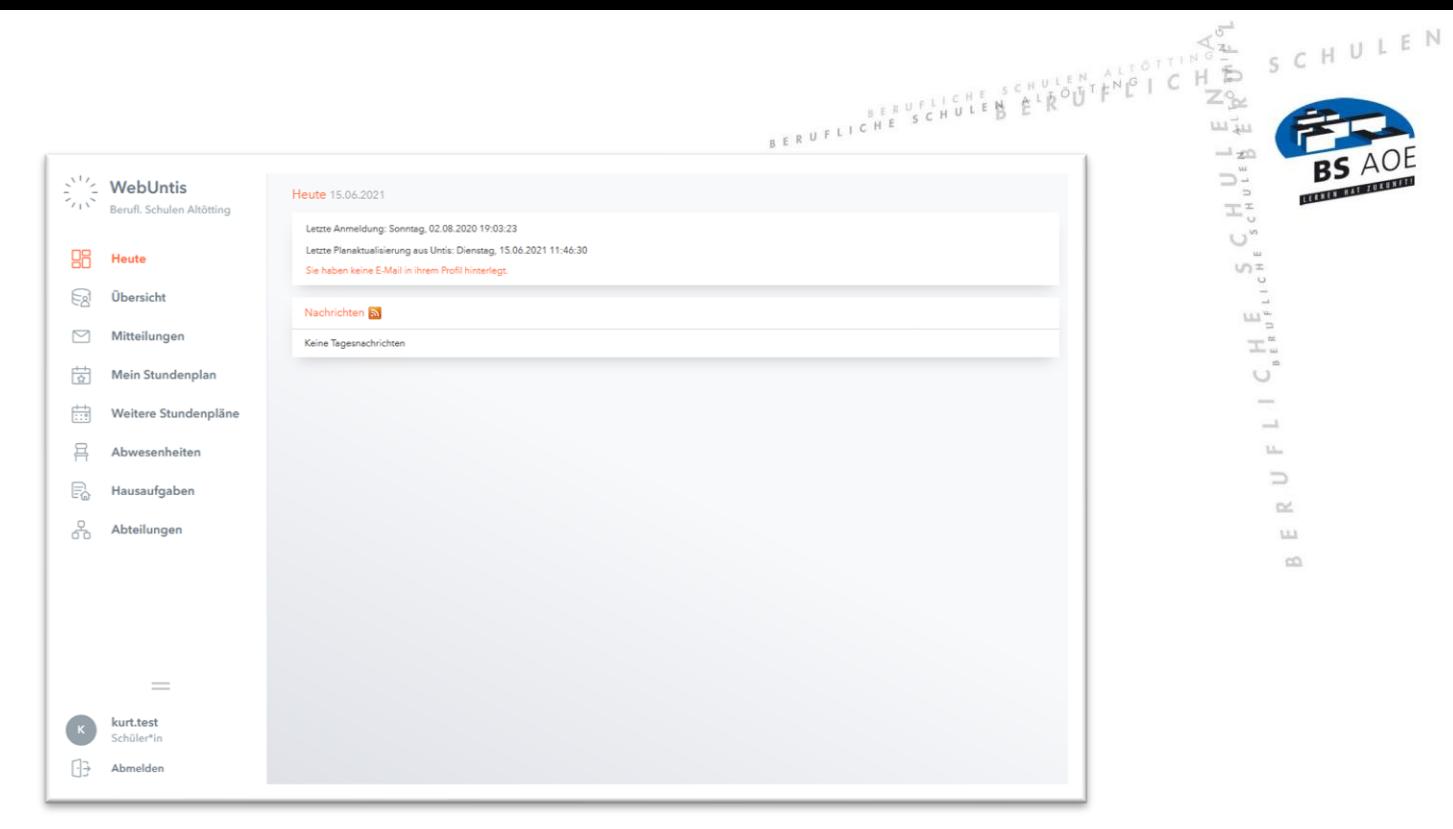

#### ➢ **Profil anpassen**

Bevor Sie WebUntis nutzen, passen Sie bitte zuerst **Ihr Profil** an. Klicken Sie dazu auf Ihren Namen

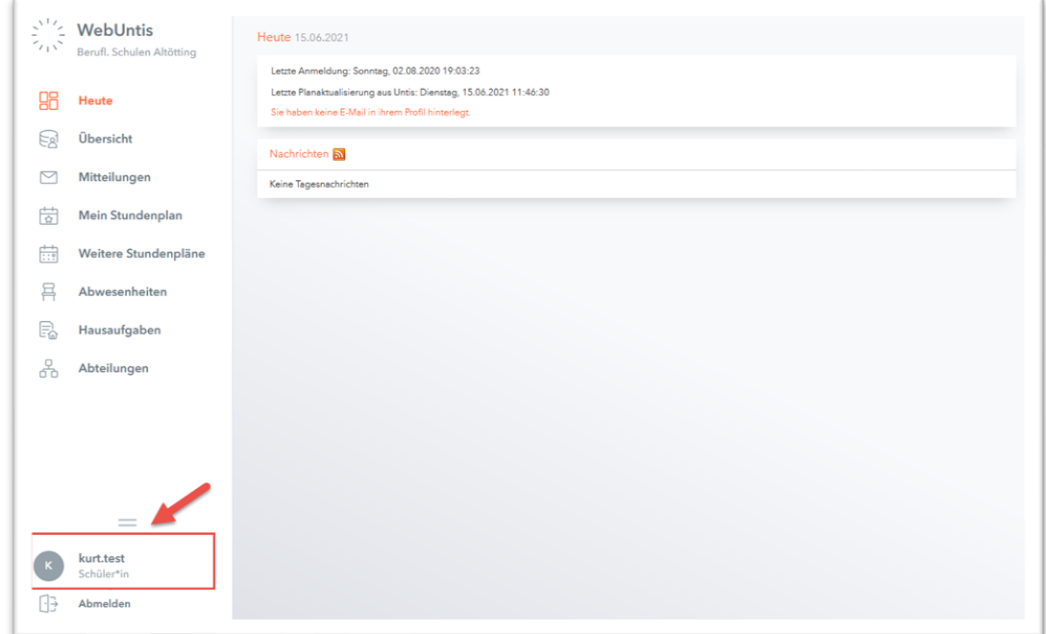

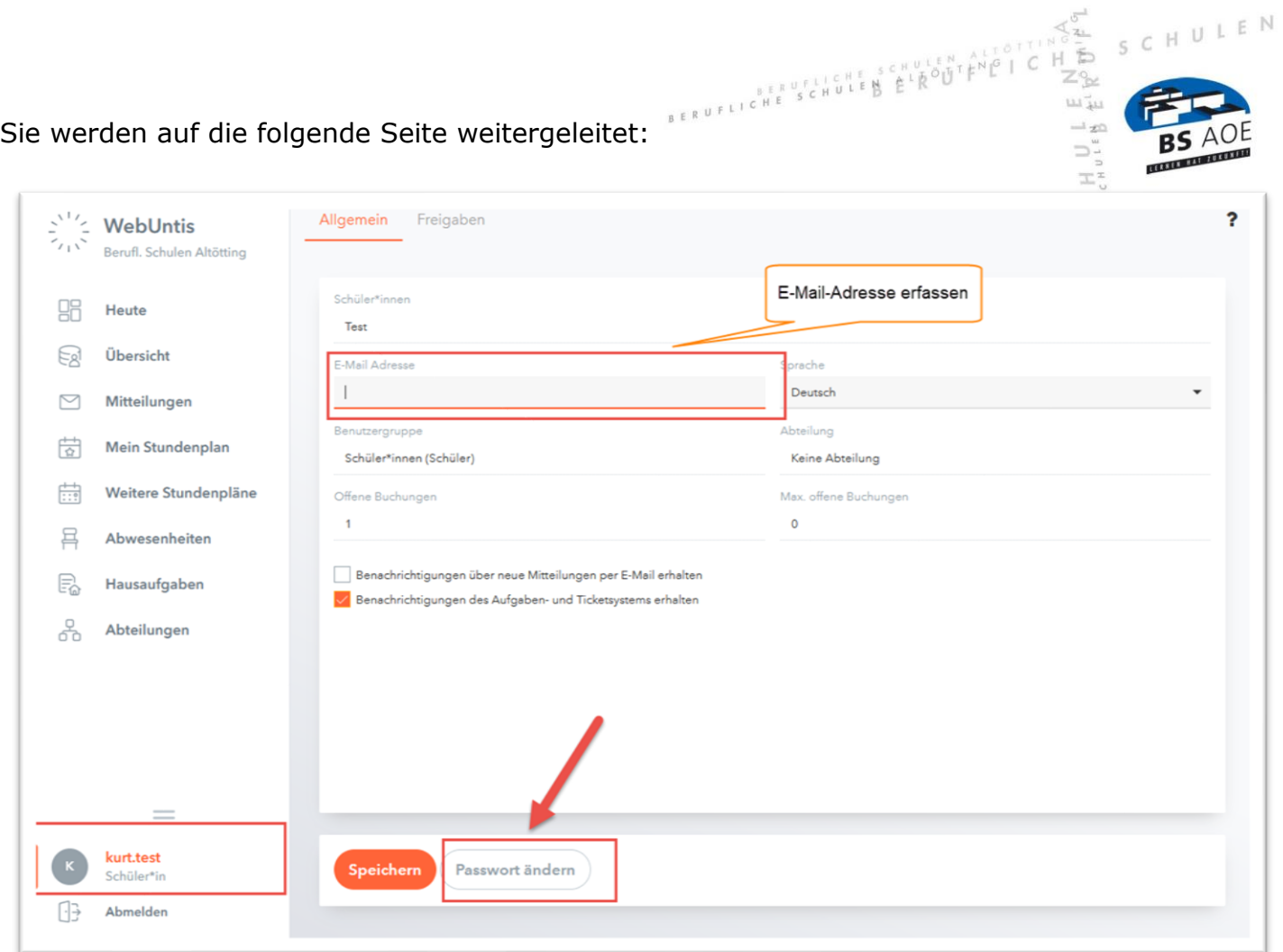

# **a) E-Mail-Adresse erfassen**

Geben Sie – falls noch nicht erfasst – Ihre E-Mail-Adresse ein.

## **b) Passwort ändern**

Klicken Sie auf "Passwort ändern" und geben Sie hier Ihr neues Passwort ein.

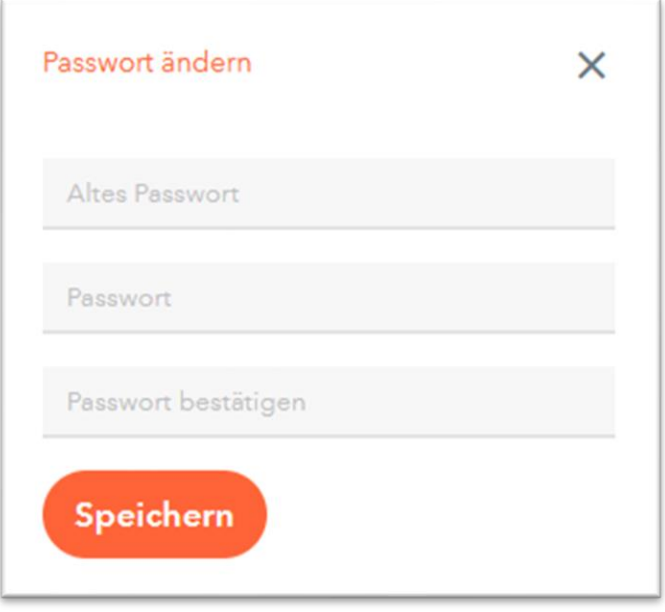

#### **1.2 Anmeldung**

Nach dem Sie Ihr Profil angepasst haben, können Sie sich mit Ihrem Benutzernamen und Ihrem Passwort anmelden.  $\frac{1}{2}$ 

BERUFLICHE SCHULER ELECTION

 $E N$ 

 $H$  U

 $\overline{\phantom{a}}$ 

 $\mathbb{L}\mathbb{L}_m$  $\qquad \qquad \Box$  $\sim$ 

> $_{\rm LLL}$  $\infty$

**Tipp:** Legen Sie sich einen Link zu der Web-Seite auf Ihrem Desktop an oder benutzen Sie den Link "Stundenpläne" auf der Startseite unserer Homepage:  $\sim$ 

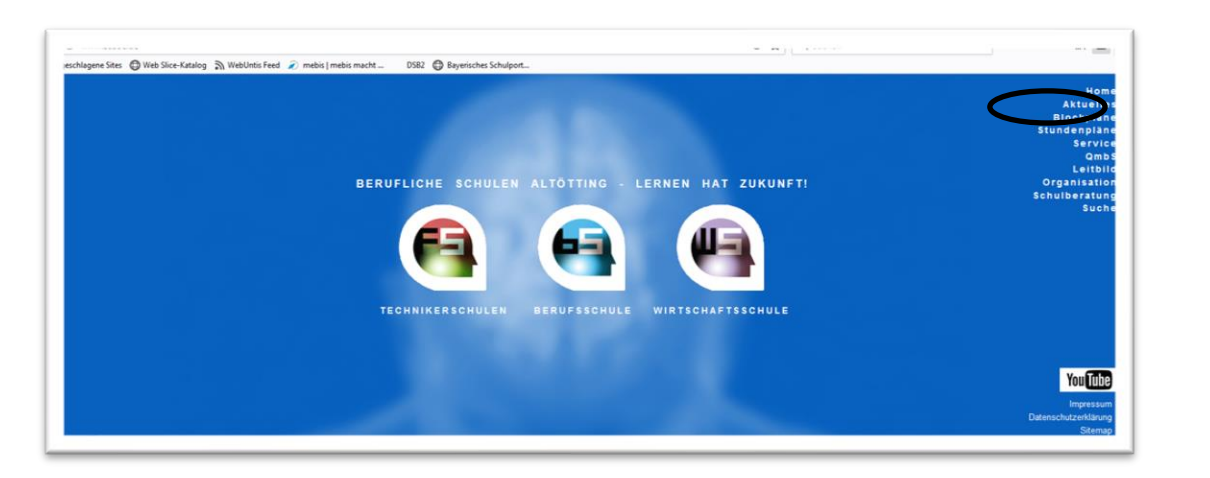

## **2. Elektronisch krank/abwesend melden**

Sie können sich über WebUntis elektronisch krankmelden. Dazu klicken Sie auf der Seite "Heute" auf den Schalter "Abwesenheit melden".

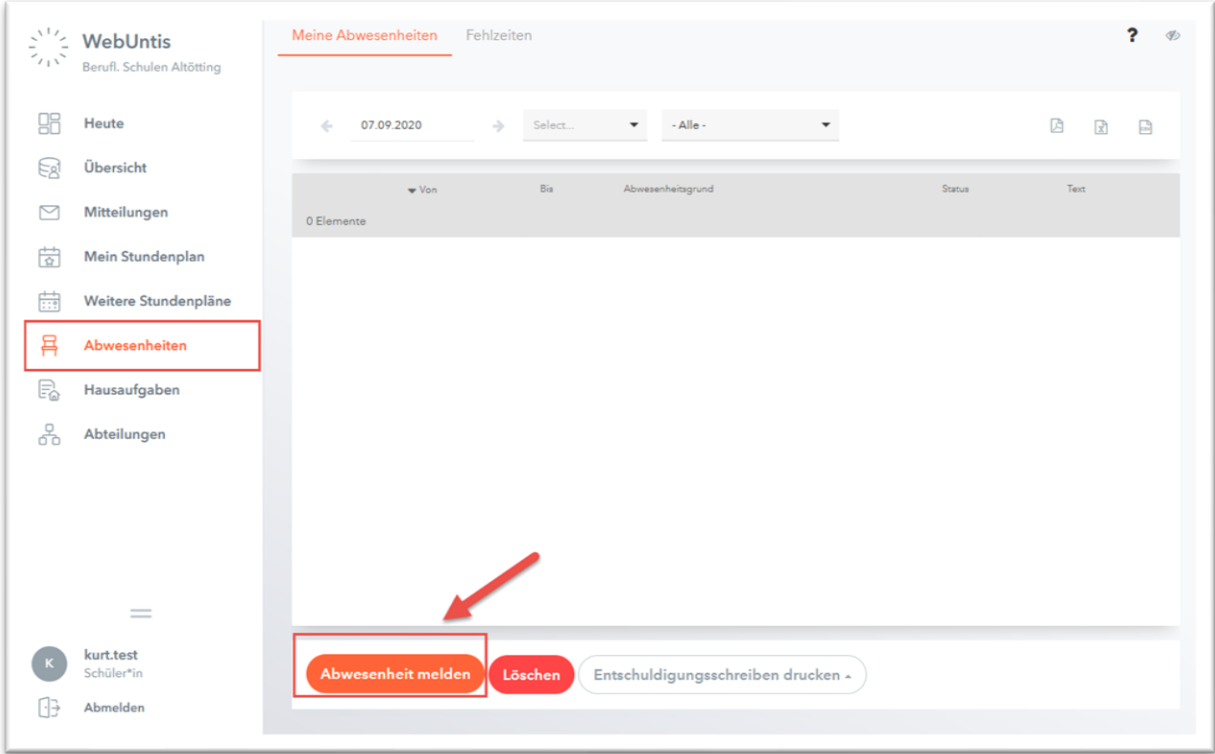

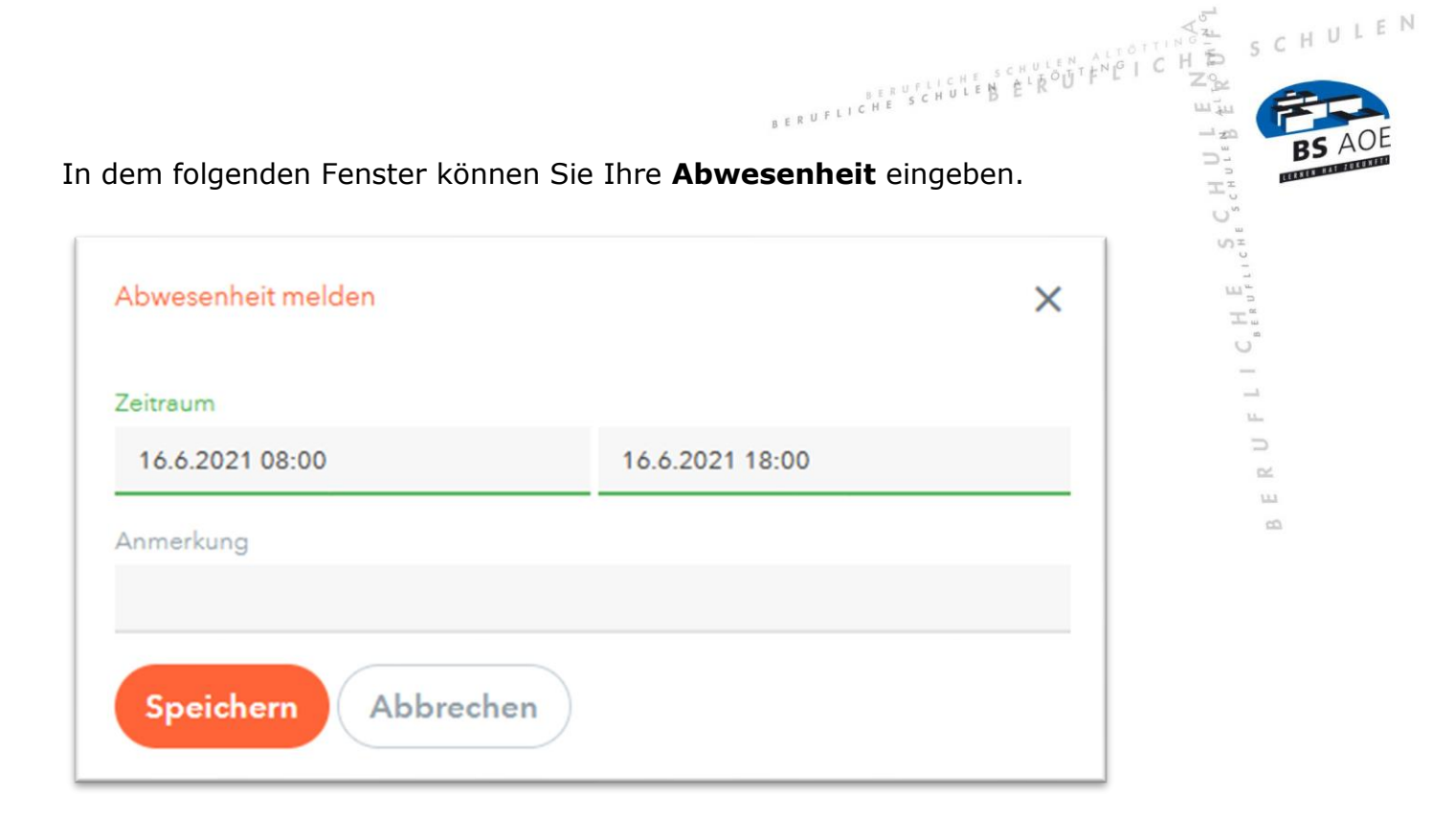

Klicken Sie anschließend auf "Speichern".

Beachten Sie bitte, dass die elektronische Meldung der Abwesenheit/Krankheit **kein Ersatz** für eine schriftliche Entschuldigung bzw. ärztliche Bescheinigung (vgl. HO, S. 4) ist.

## **3. Stundenplan**

Auf Ihrer Übersichtsseite "Stundenplan" können Sie Ihren tagesaktuellen Stundenplan sowie etwaige Vertretungen einsehen.

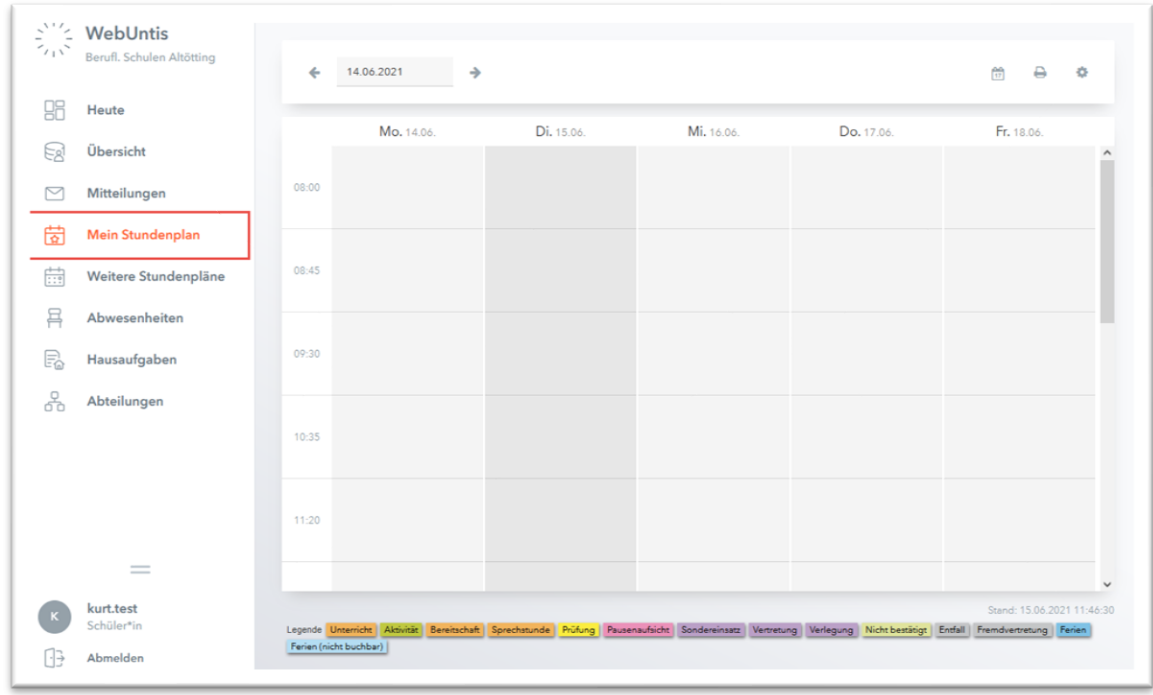

## **4. Meine Nachrichten**

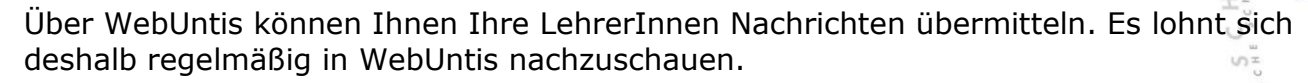

 $\begin{array}{lllllllllllllll} &\mbox{se}(k,l) &\mbox{se}(k,l) &\mbox{se}(k,l) &\mbox{se}(k,l) \\ &\mbox{se}(k,l) &\mbox{se}(k,l) &\mbox{se}(k,l) &\mbox{se}(k,l) \\ \mbox{se}(k,l) &\mbox{se}(k,l) &\mbox{se}(k,l) &\mbox{se}(k,l) &\mbox{se}(k,l) \\ \mbox{se}(k,l) &\mbox{se}(k,l) &\mbox{se}(k,l) &\mbox{se}(k,l) &\mbox{se}(k,l) \\ \mbox{se}(k,l) &\mbox{se}(k,l) &\mbox{$ 

SCHULEN

 $\overline{b}$ 

 $\frac{1}{2} \sum_{i=1}^{n} \frac{1}{2} \sum_{i=1}^{n} \frac{1}{2} \sum_{i=1}^{n} \frac{1}{2} \sum_{i=1}^{n} \frac{1}{2} \sum_{i=1}^{n} \frac{1}{2} \sum_{i=1}^{n} \frac{1}{2} \sum_{i=1}^{n} \frac{1}{2} \sum_{i=1}^{n} \frac{1}{2} \sum_{i=1}^{n} \frac{1}{2} \sum_{i=1}^{n} \frac{1}{2} \sum_{i=1}^{n} \frac{1}{2} \sum_{i=1}^{n} \frac{1}{2} \sum_{i=1}^{n$ 

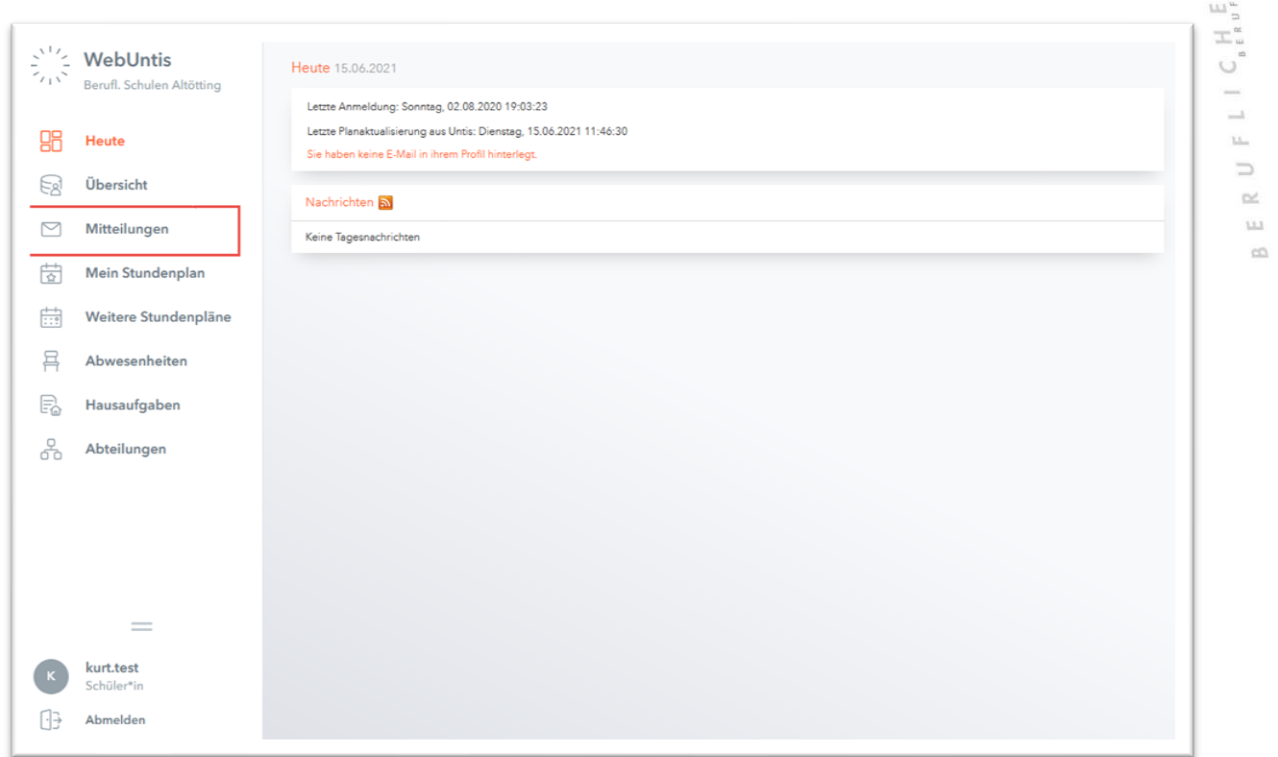

Es öffnet sich danach das **Nachrichtenfenster**, in dem Sie Ihre aktuellen Nachrichten lesen können.

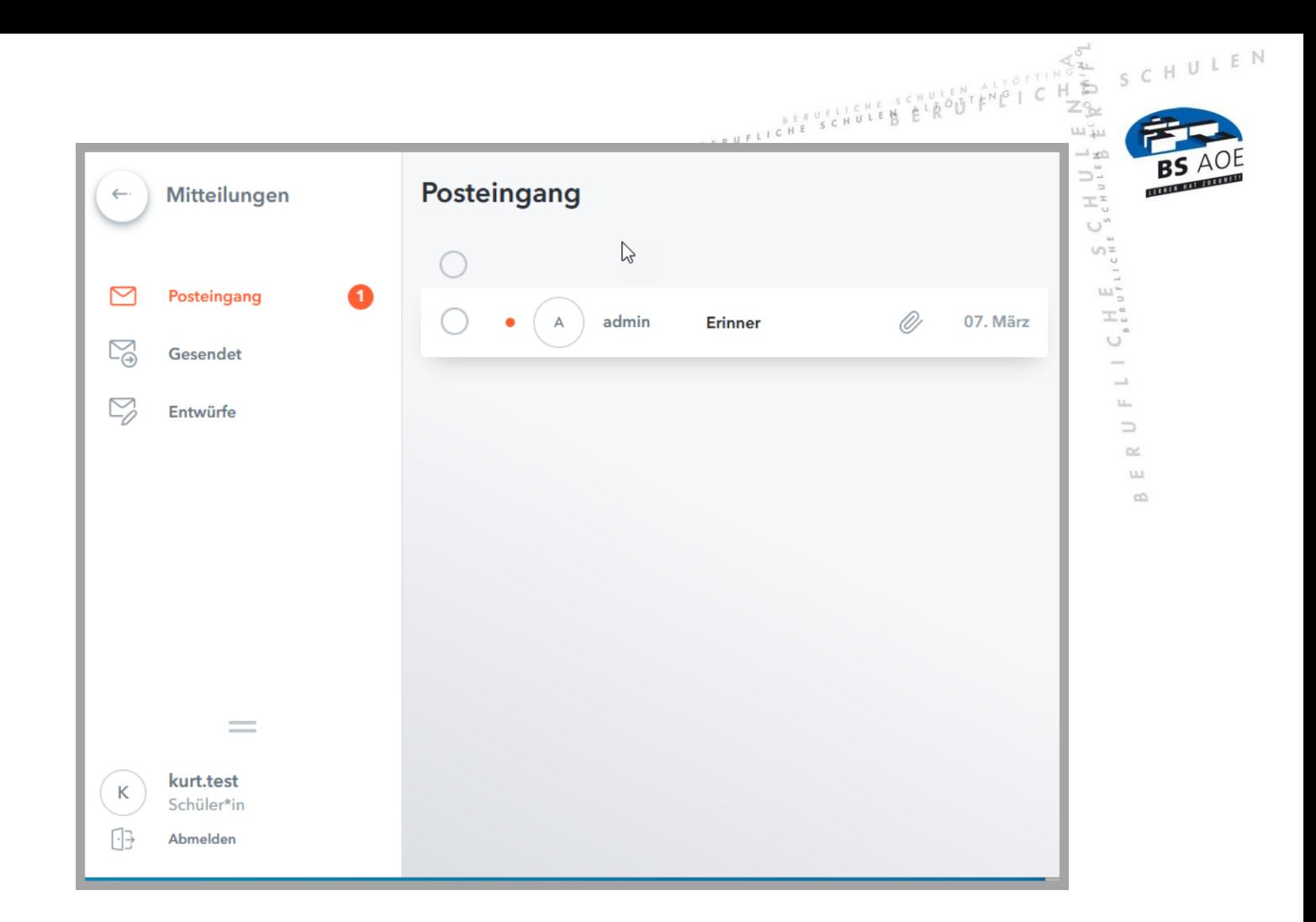

## **5. App "Untis Mobile"**

Auf WebUntis können Sie auch mit der App "WebUntis mobile" von Ihrem Smartphone aus zugreifen.

Um die App nutzen zu können, müssen Sie sich zuerst einloggen und in Ihrem **Profil** die App freischalten. Klicken Sie dazu unten auf Ihren Namen.

Es öffnet sich das folgende Fenster:

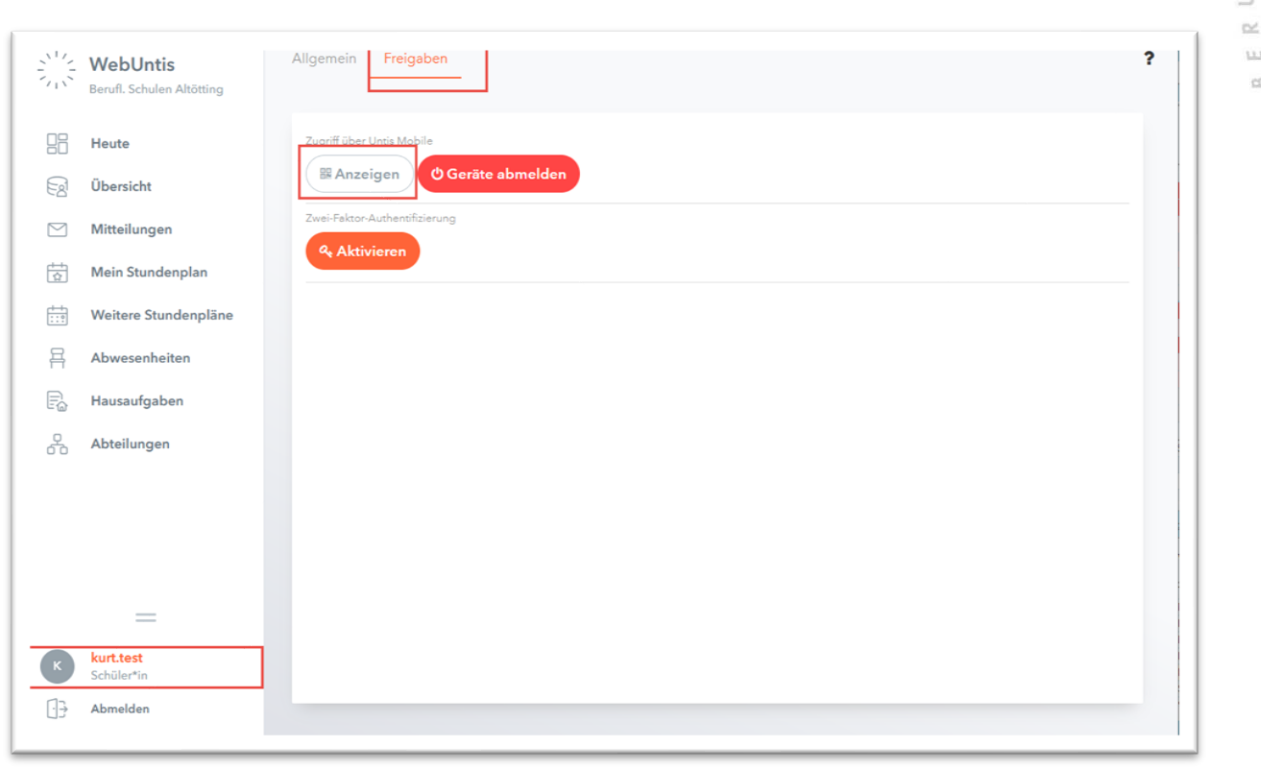

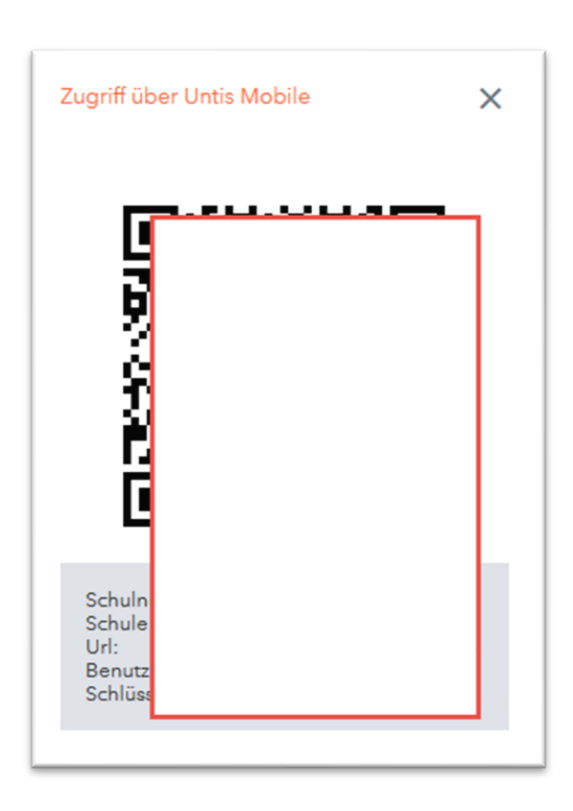

Klicken Sie auf "Freigaben" und "Aktivieren" Sie den Zugriff über Untis Mobile.

BERUFLICHE SCHULEN ELROUTENCIC

CHULEN

Geben Sie dann die Zugangsdaten manuell in Ihr Smartphone ein oder scannen Sie die Daten via QR-Code ein.